# LiveEye 1-4 Cam Live Streaming 4G/WIFI Dash Cam System - View 1 to 4 Cams from Anywhere in the World INSTRUCTIONAL MANUAL —SAFE DRIVING

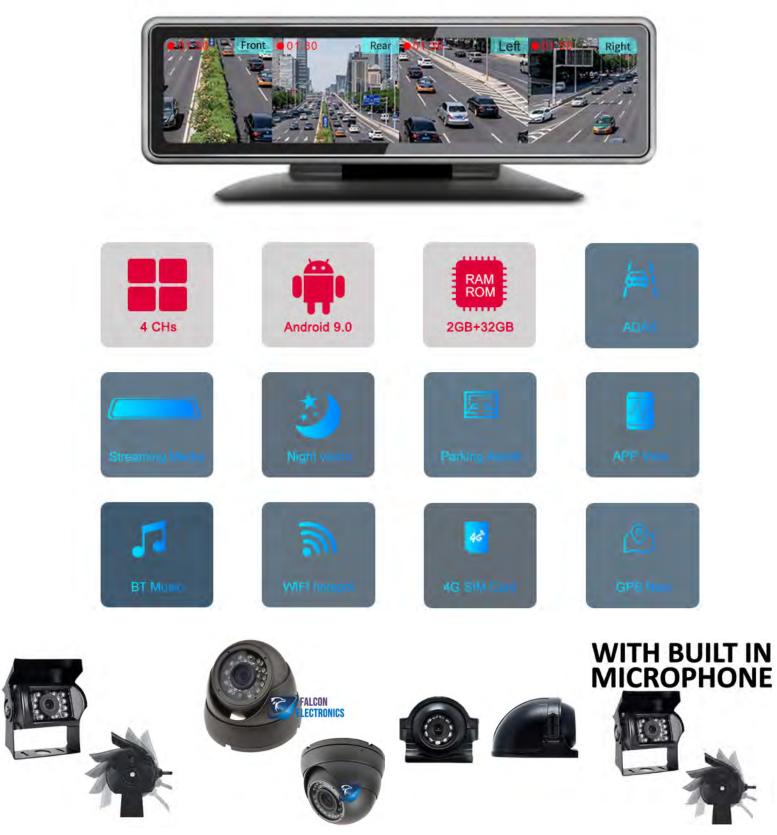

# 4G DASH CAM QUICK USER GUIDE

| CONTENTS                |                    |                                                                            |
|-------------------------|--------------------|----------------------------------------------------------------------------|
| 1.Product Specs         | 2.Key Features     | 3. Specification                                                           |
| 4.Packing list          | 5.Power Connection | 6.Dash Cam introduction 9.Setup                                            |
| 7.DMS Introduction      | 8.Car Assist App   | Device ID in Server                                                        |
| 10.Server Configuration | 11.CMSV7 APP       | 10: When Settings Icon is selected=><br>Enter Password: 999999 (six nines) |
|                         |                    |                                                                            |

# SPECIFICATION

| Chipset               | AutoChip AC8257 Cortex-A53,4-core            |  |
|-----------------------|----------------------------------------------|--|
| System                | Android 9.0                                  |  |
| RAM                   | LPDDR3 2GB                                   |  |
| ROM                   | EMMC5.1 32GB                                 |  |
| Touch Screen          | 12 Inch Touch Screen                         |  |
| External Cam          | 4-CH external 720P AHD Camera                |  |
| Record Mode           | Boot Record                                  |  |
| GPS Module            | Built-in                                     |  |
| WIF Station Mode      | Support                                      |  |
| WIFI AP Mode          | Support                                      |  |
| 3G/4G Network         | Support                                      |  |
| Band Frenquecny       | GSM B5/B3/B8 WCDMA B1/B5/B8 TD-SCDMA B34/B39 |  |
|                       | TDD-LTE B38/B39/B40/B41 FDD-LTE B1/B4/B5/B8  |  |
| Bluetooth             | BT4.1                                        |  |
| G-Sensor              | Built-In,Vibration Alarm & Collisiion Alarm  |  |
| 24hrs Parking Monitor | Support                                      |  |
| Materials             | PC+ABS Material & Thermal design             |  |
| I/O Input             | 3-CH I/O input                               |  |
| Micro USB             | Support                                      |  |
| Storage               | Max 2TB Micro SD Card                        |  |
| Voltage               | DC8-36V                                      |  |
| Upgrade               | Micro SD Card Upgrade / Remote upgrade       |  |
| Temperature           | -20°C ~+70°C                                 |  |

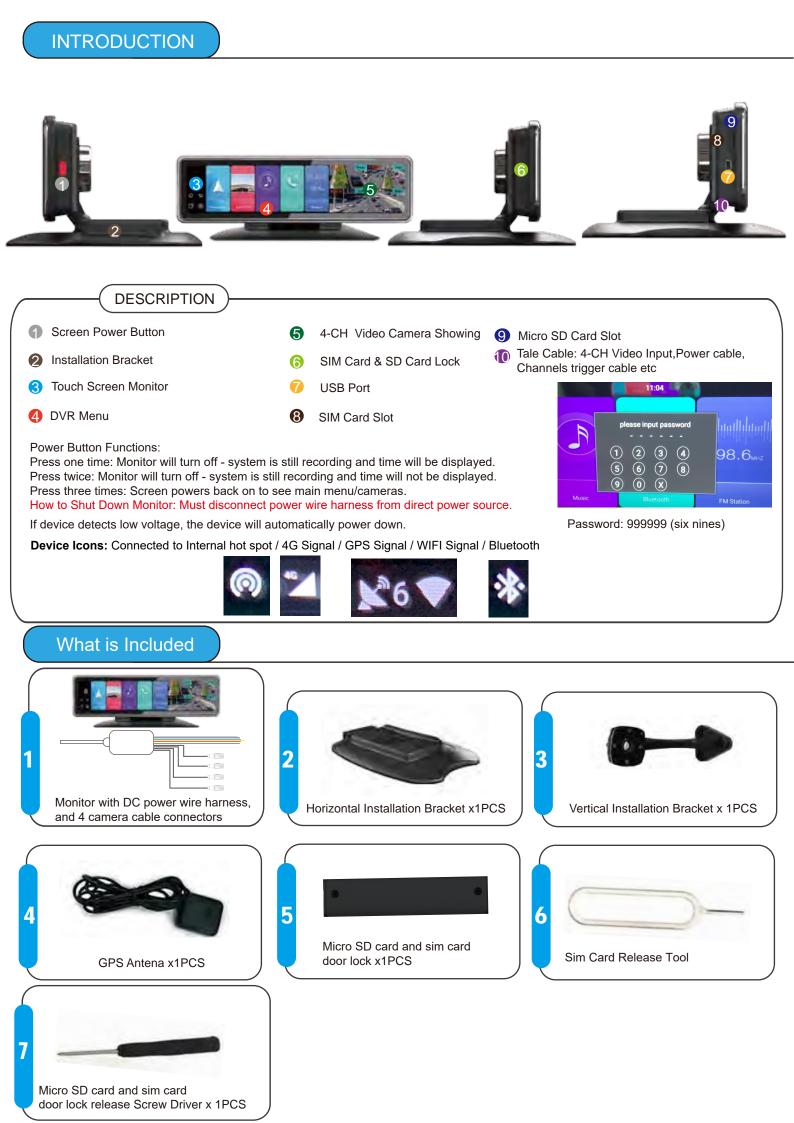

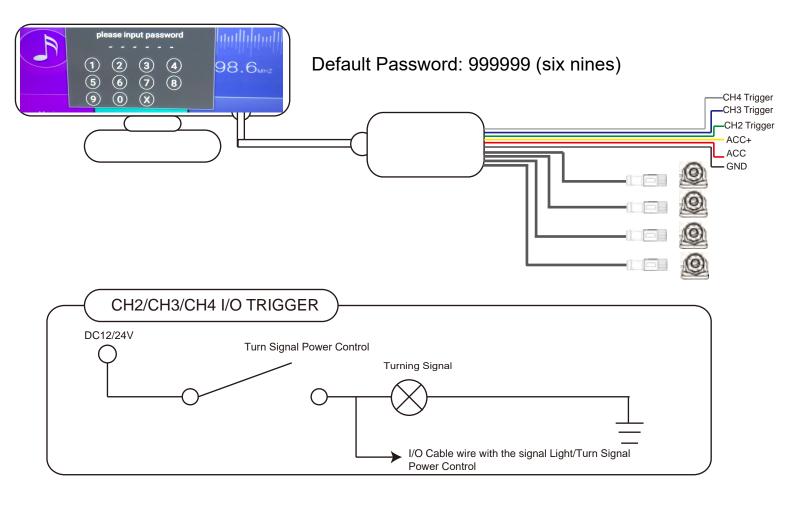

### Power Wire Connections

The only way to fully power device is to disconnect the power wire harness from the main power source.

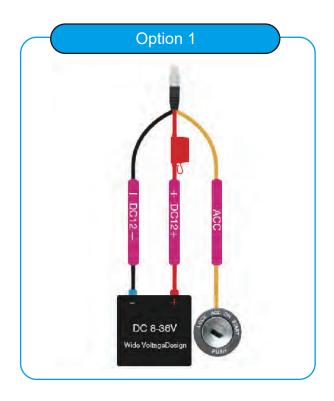

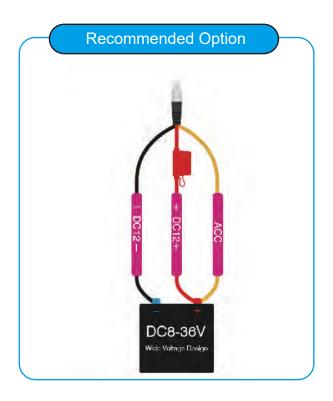

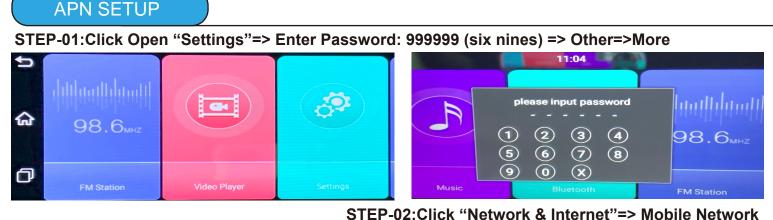

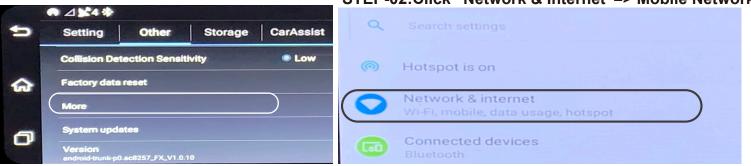

STEP-03: Click "Advance"=>Click "Access Point Names"=> Edit APN of your 4G SIM Card=>Done

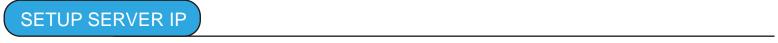

STEP:Click Open "APPs"=>Click jt808 Service=>Setup Server IP and Server Port=> Click "Submit" to Save

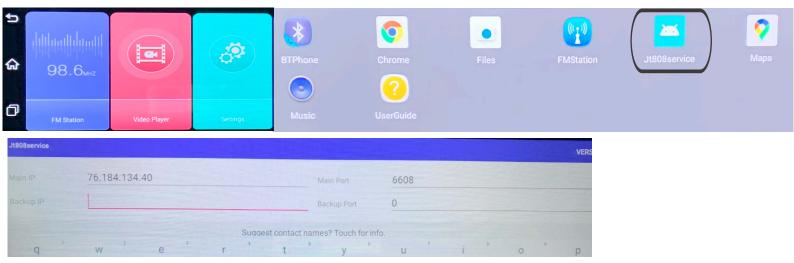

Main IP= Server IP - change Main IP to 70.112.31.114 / Leave Backup IP blank then select save at the bottom of screen.

Another option to connect to server: Scan the car assist QR Code and the app will download to your phone so that the unit can properly connect to the server.

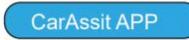

Step-01: Download and Install CarAssist APP

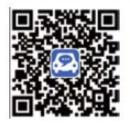

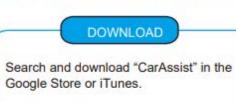

When entering into the Settings Menu, you must enter Password: 999999 (six nines)

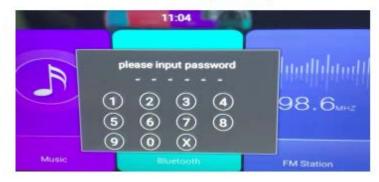

### WIFI SETUP

STEP-01: Select "Settings"=>Under Setting Menu =>"Select WLAN"=> Select Your WIFI Network=> Enter Your WIFI Network Password. This will allow for remote viewing using Web Server Falcon IP address. Must use the CMSV6 or CMSV7 mobile app to view cameras remotely.

|   | -                      | 5                                 | Setting                                                                                                    | Other                        | Storage                                | CarAssist         |            |     |                          |
|---|------------------------|-----------------------------------|----------------------------------------------------------------------------------------------------|------------------------------|----------------------------------------|-------------------|------------|-----|--------------------------|
|   |                        |                                   | Online previe                                                                                                    | wing enabled                 | (Only works in I<br>playbacked through | mobile network    | )          |     | er.                      |
|   |                        | ଜ                                 |                                                                                                    | vork Status(Nession status)  |                                        |                   |            |     |                          |
|   |                        |                                   | SoftAP<br>enabled, netwo                                                                                                    | ork name is FX-W             | /GJZ, password is                      | 12345678          |            |     |                          |
|   |                        | Ø                                 | WLAN<br>no connection                                                                                                    |                              |                                        |                   |            | 075 |                          |
|   | Settings               | 5                                 | DVR Setting                                                                                                    |                              |                                        |                   |            |     |                          |
|   | ᡭ0 ♡                   | ⊿ <b>¥</b> 9⊽                     |                                                                                                    |                              |                                        | 1:40 AM           |            |     | ₹7 ▼                     |
| ~ | Wi-Fi                  | ← MakeYour                        | Day                                                                                                    |                              |                                        |                   |            | 4   | Wi-Fi                    |
|   | Use Wi-Fi              | *                                 |                                                                                                    | -                            |                                        |                   | CANCEL     |     | Use Wi-Fi                |
|   | MakeYourDay            | q<br>a                            | w e s<br>s<br>z                                                                                                    | r <sup>4</sup><br>d f<br>x c | 5                                      | u i<br>h j<br>b n | k I<br>m © |     | MakeYourDay<br>Connected |
| • | The Borg Collective-2G | 21.23                             |                                                                                                    |                              |                                        |                   | V          |     | Lamicuco                 |
|   | NETGEAR78              | ∠ ¥8 ▼<br>Setting                 | Other                                                                                                    | Storage                      | CarAssist                              |                   |            |     | The Borg Collective-2G   |
| - | BellQuarry             |                                   | eviewing enabled                                                                                                    |                              |                                        |                   | 2          | •   | IndustryCodes            |
|   | DIRECT-D3CB1AB7        | Mobile N                          | etwork Status(N                                                                                                    | lo SIM)                      | h the phone                            |                   |            |     | NETGEAR78                |
|   |                        | Used OKB in<br>SoftAP<br>disabled | n this month, totally                                                                                                    | used OKB                     |                                        |                   | OFF        |     |                          |
|   |                        | WLAN                              | to"MakeYourDay"                                                                                                    |                              |                                        |                   |            |     |                          |
|   |                        | DVR Setti                         | and the second second s |                              |                                        |                   |            |     |                          |

#### Device Internal Hot Spot Setup

On device=> Select Settings Menu=> Under settings, select "SoftAP" to enable Internal device WIFI Hot Spot Function.

Open WIFI network settings on mobile device. Search and Select WIFI network "FX-PF89".

Enter password that is given within your device settings.

Use either the CMSV6, CMSV7 or CarAssist mobile APP to view cameras, playback, track. This will not allow for remote viewing using Web Server Falcon IP address. Cameras are only viewable when connected to the internal hot spot.

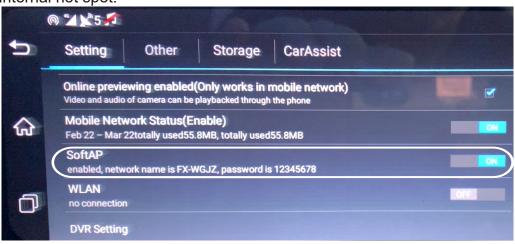

Mobile Device Bluetooth Connection Process:

Step 1. Open Bluetooth settings on mobile device. Search and Select BT device "FX-PF89". Select "Pair". Select option to sync contacts or not.

Step 2. Once connected, Select BT setting on device. Confirm that you are connected to device.

Connecting via Bluetooth allows you to make mobile calls directly from the device, and play mobile audio playlist. The sound will come from the internal dash cam speaker. Control the volume within the device Settings. Connection and data usage will come from your mobile carrier, not the dash cam sim card carrier.

Connecting mobile device to Bluetooth will not get your device Online for remote viewing.

| Cattings Bluetooth                                                                                               | < Settings Bluetooth                                 | Settings Bluetooth                |  |
|----------------------------------------------------------------------------------------------------|------------------------------------------------------|-----------------------------------|--|
| Bluetooth                                                                                                    | and the second second second                         |                                   |  |
| Now discoverable as "MYDMex"                                                                                     | Bluetooth                                            | Bluetooth                         |  |
| MY DEVICES                                                                                                    | Now discoverable as "MYDMax".                        | Now discoverable as "MYDMax"      |  |
| BoseMakeYourDay Not Connected (D)                                                                                | MY DEVICES                                           | MY DEVICES                        |  |
| Gabriel's Apple Watch Connected                                                                                  | BoseMakeYourDay Not Connected (i)                    | BoseMakeYourDay Not Connected (1) |  |
| HK Om<br>Bluetooth Pairing Request<br>"FX-WGJZ" would like to pair with your<br>Phone. Confirm that this code is | FX-WGJZ Connected                                    | FX-WGJZ Connected                 |  |
| ITSBO- show on *FX-WGJZ*. Do not enter this code on any accessory. ed (i)                                        | Gabriel's Apple Watch Connected (i)                  |                                   |  |
| MB Blu 260664 ed 3                                                                                               | HK On: Allow Contacts and ed (i)<br>Favorites Sync?  |                                   |  |
| MY-CA ed (1)<br>Cancel Pair<br>Val's Altrous reproduced (1)                                                      | ITSBO-<br>Your car may request your contacts, ed (1) |                                   |  |
| [AV] Samsung Soundbar Not Connected (1)                                                                          | ITSBO- allow this? ed (i)                            |                                   |  |
| [TV] Make Your Day Sams Not Connected (1)                                                                        | MB Blu Don't Allow Allow ed (i)                      |                                   |  |
| OTHER DEVICES                                                                                                    | MY-CAR Not Connected (i)                             |                                   |  |
| FX-WGJZ                                                                                                    |                                                      |                                   |  |

Device Bluetooth Connection Process: Select Bluetooth Settings and verify Bluetooth Status.

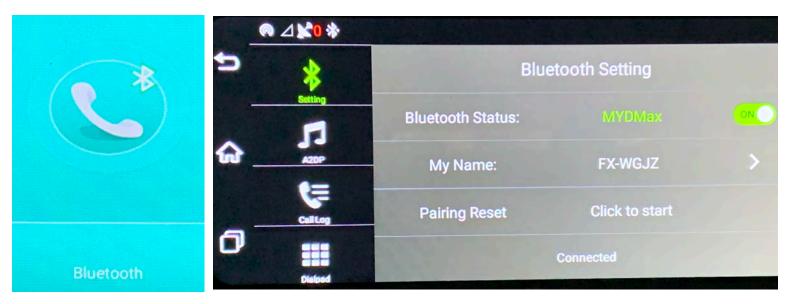

#### STEP-01:Select "Settings"=>Other

|          | Setting Other Storage CarAssist                                      |            |
|----------|----------------------------------------------------------------------|------------|
|          | Auto Sleep<br>Never auto sleep                                       |            |
|          | Auto Screen Saving<br>Forbid                                         |            |
|          | Enable Wake Up by Collision<br>Capture and Save picture to SD card   | 2          |
|          | Allow Video Lock<br>collision video will save to special Lock folder | ٢          |
| Settings | Collision Detection Sensitivity    Low   Norr                        | nal O High |

#### STEP-02: Select "Auto Sleep"=>Setup Sleep time

| Setting Other Storage           | STEP-03:                                                            |
|---------------------------------|---------------------------------------------------------------------|
| Auto Sleep                      | Check "Enable Wakeup by Collision"=>                                |
| 15 minutes after car is stopped | Check "Allow Video Lock"=>                                          |
| 30 minutes after car is stopped | Setup "Collision Detection Sensitivity" based on your preference.=> |
| 60 minutes after car is stopped | Restart=>                                                           |
| Never auto sleep                | Setup Settings Done                                                 |

#### Parking Monitor / Auto Sleep is Enabled

Auto Sleep mode setup time frame options: 15/30/60minutes or NEVER after vehicle is stopped

Conditions for Parking Monitor / Auto Sleep Mode:

- Condition-01:When engine is shut off, the device monitor will remind you that it is going to sleep mode in 20 seconds. You can choose to "Cancel auto sleep" or select "Now" to enable auto sleep
- Condition-02:When vehicle is parked for 15 Minutes, the device monitor will remind you that it is going to sleep mode in 20seconds. You can choose to "Cancel auto sleep" or select "Now" to enable auto sleep

Parking Monitor / Auto Sleep Mode:

Monitor and camera are both turned off and recording has stopped.

If motion / G-Sensor is detected / activated, device will automatically power up and start to record video(monitor stays off)

Motion / G-Sensor videos will automatically record and save(lock) 20s of video to micro SD card and then will back into sleep mode again

Once vehicle is started, recording mode will go back to normal.

Additional Notes: Device automatically shuts down when Low Voltage is detected: DC12V,10.5V / DC24V,20.8V

Push Power Button on Monitor to disable Sleep Mode

The only way to fully power device is to disconnect the power wire harness from the main power source.

## PLAYBACK

STEP: Select "Video Player"=> Select " F","B","R","L" cameras that you want to view playback recordings.

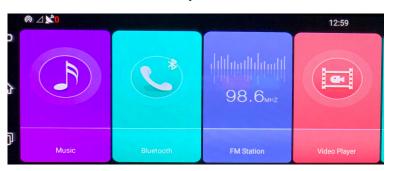